**valorpaytech.com**

## **Quick Quick** reference **guide** reference **guide**

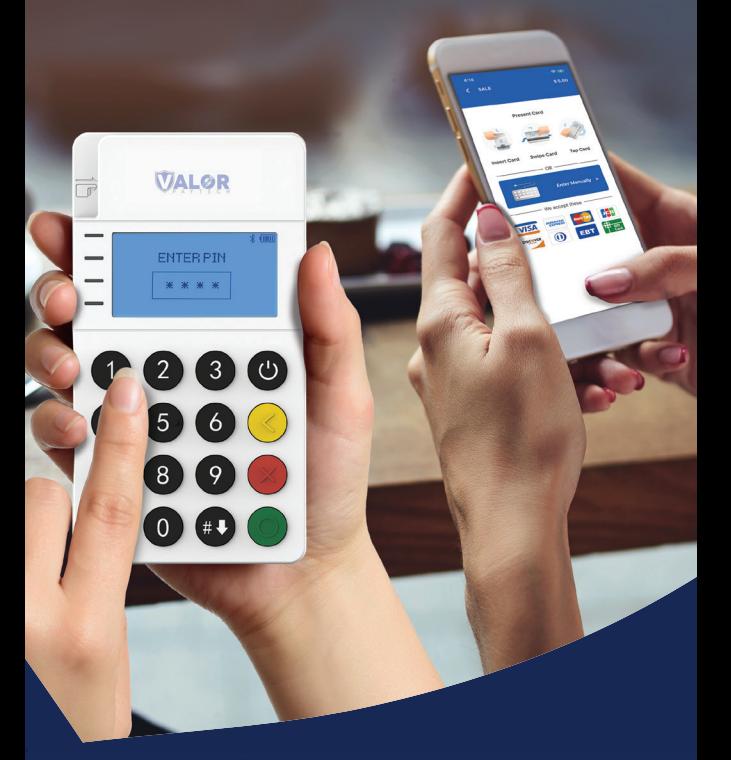

## Connecting an **RCKT** to an **iPhone**

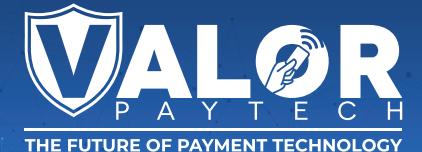

**1.** Power on your **RCKT**. It will then display a **Device Name**.

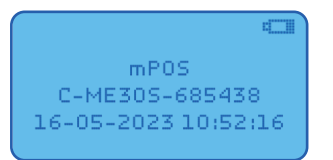

**2.** Download the **ValorPay App** from your **iPhone's App Store**. Allow **Notifications** for the Application.

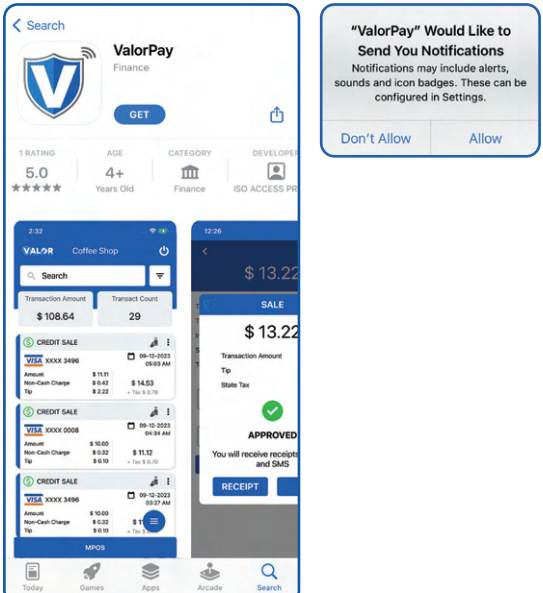

**3.** Login to the **ValorPay App** with your **Email Address**. A **One-Time Password** will be sent to your mobile device on file for logging in.

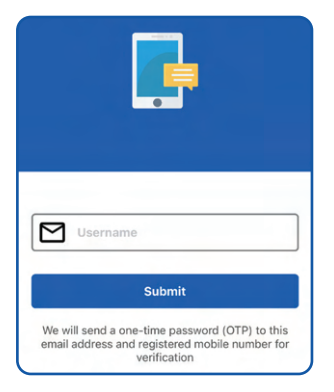

**4.** Select the **MPOS** banner on the bottom of the screen followed by selecting the **Device Name** from the **Available Devices** pop up.

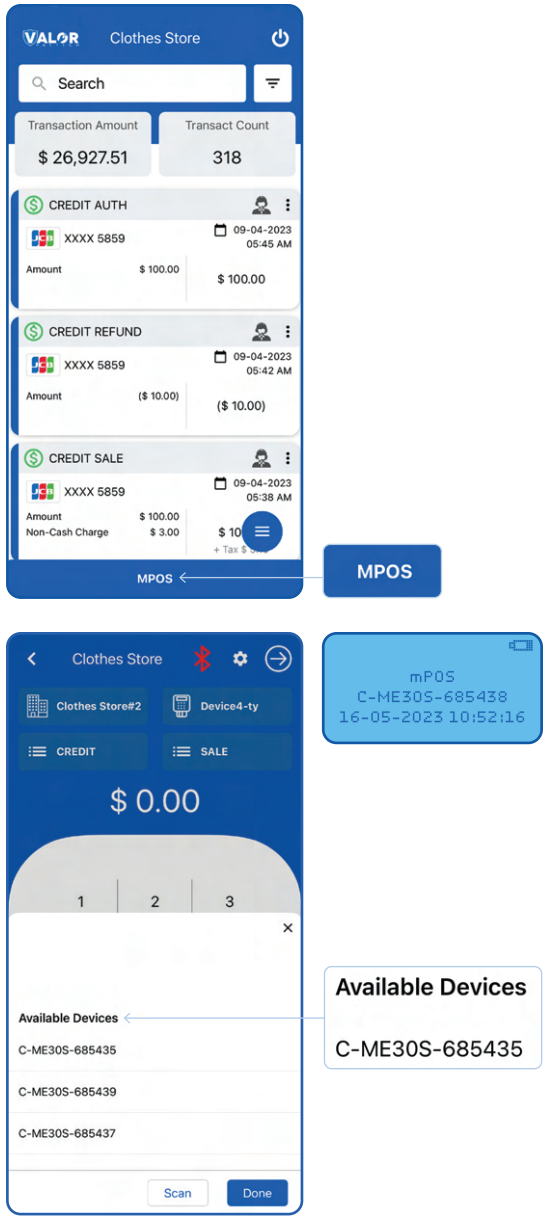

**5.** Confirm **Bluetooth** connection on **iPhone** and **RCKT**. Select **Pair** on the **iPhone** and the **Green Circle** on the **RCKT**.

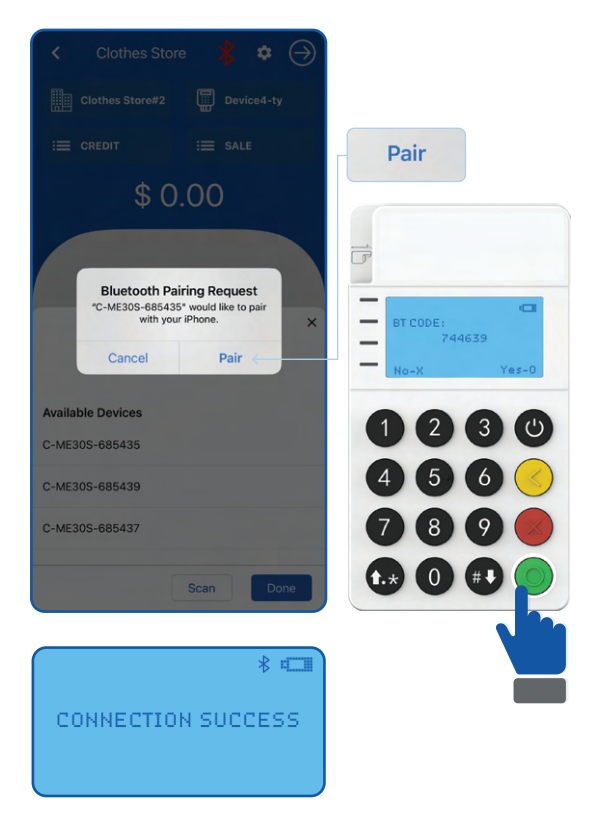

**6.** Your RCKT is now Paired, the RCKT screen appears as seen below.

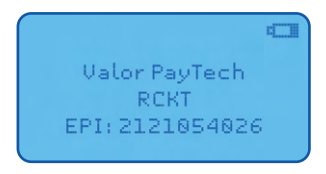

**Download our app now! Scan the QR code below.**

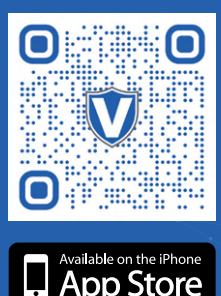

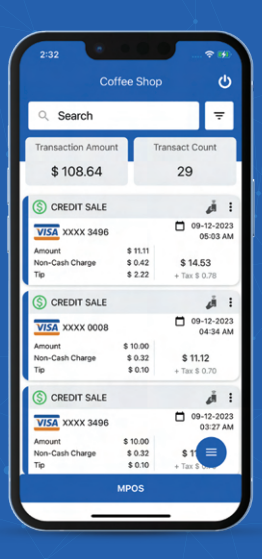

## **Visit Our Knowledge Base**

**Scan the QR Code with your mobile device to search for troubleshooting articles.**

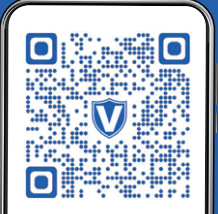

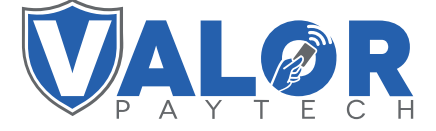

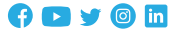

## **Copyright © 2023, Valor PayTech, LLC. All rights reserved.**

This guide is protected by U.S. and International copyright laws. Reproduction and/or distribution of the contents of this publication without the express written consent of the owner is prohibited.

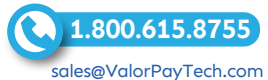